**L'HORAIRE COLLABORATIF** 

## PAS À PAS – INSCRIPTION DE L'HORAIRE DANS PLUS D'UNE UNITÉ

## AFFICHAGE DE PLUSIEURS HORAIRES DANS L'AUTOPLANIFICATION

Lorsque vous ouvrez le module « Autoplanification » et que vous êtes assigné à plus d'une unité, vous avez la possibilité de choisir l'unité pour laquelle vous souhaitez faire votre horaire pour la même période horaire.

**Agilit** 

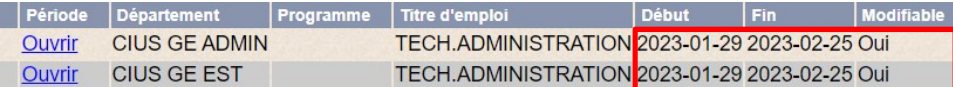

## VISUALISER LES BESOINS DE SON/SES UNITÉ(S) ET Y CODER SES JOURNÉES DE TRAVAIL

Après avoir sélectionné « Ouvrir » sur le département de votre poste (ou assignation), saisissez votre horaire comme vous le feriez normalement.

Dans l'exemple, l'employé détient un poste sur l'unité « CIUS GE ADMIN » donc c'est la première unité où il ira inscrire ses quarts de travail.

On peut voir en rouge où sont les besoins, il ajoutera donc ses journées sur cette unité.

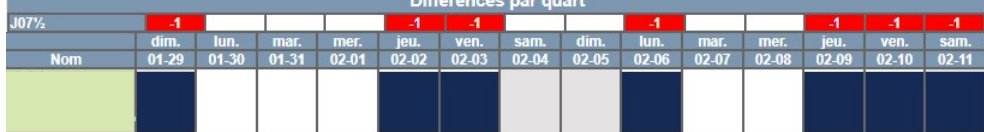

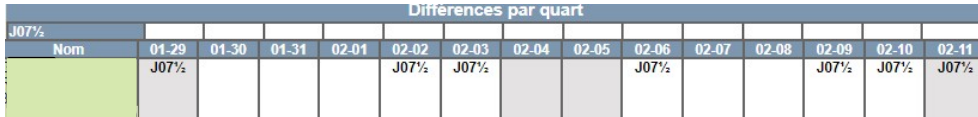

Comme tous les besoins ont été comblés sur l'unité de son poste (ou assignation), il doit maintenant consulter et compléter son horaire sur le/les autres départements disponibles dans ces choix puisqu'il détient un poste à temps complet. Pour ce faire il doit :

- o Cliquer sur le bouton « Basculer de la zone liste à la zone document » Fr
- o Sélectionner « Ouvrir » sur l'autre unité dans la liste (dans ce cas « CIUS GE EST »). Il devra ensuite inscrire ses journées sur cette unité. Celles-ci qui apparaîtront en caractères gras. Les quarts qui ont été précédemment inscrits dans le département « CIUS GE ADMIN » apparaîtront grisés.

Quarts inscrits à l'unité présentement en visualisation (CIUS GE EST) :

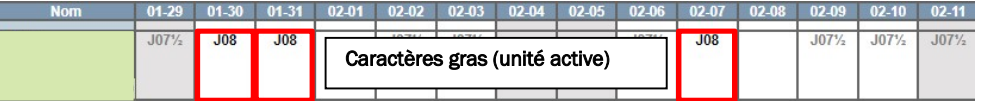

Quarts à l'unité n'étant pas présentement visualisée :

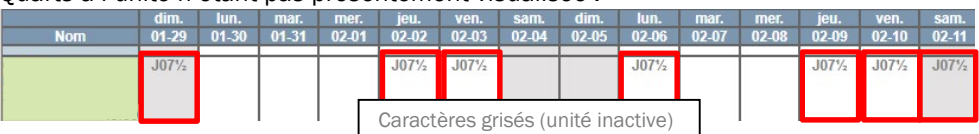

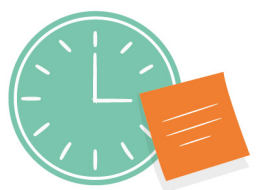

Centre intégré universitaire de santé et de services sociaux<br>de l'Estrie - Centre hospitalier universitaire de Sherbrooke

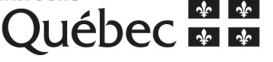